# **USER GUIDE FOR SUBMISSION OF FILMS WITH PARTY POLITICAL CONTENT FOR PUBLIC EXHIBITION**

**For Non-Profit Use ('NFP')**

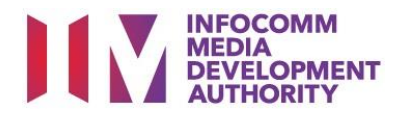

# **Submission of Films with Party Political Content for Non-Profit Use**

# **Definition**

• 'NFP' submissions are for classification of films meant for non-profit public exhibition made by or on behalf of a political party or containing any party political content.

# **Fees and Service Standards**

- The classification fee is \$20.50 per half an hour or part thereof.
- 'NFP' submissions will be classified within 30 working days.
- Applicants must ensure that their applications and submitted materials meet the requirements of the Submission Guidelines.
- The guidelines can be found on the IMDA website and the IMDA Online e-Services webpage.

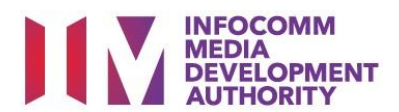

## Select the e-service

ARTS ENTERTAINMENT CLASSIFICATION FOR CAT<br>1 OR AD-HOC PUBLIC ENTERTAINMENT LICENCE Submission Of Titles For Re-classification (NFR) FILM CLASSIFICATION FOR PUBLIC EXHIBITION Submission to re-classify titles that have been classified previously by IMDA. For non-profit use only. FILM CLASSIFICATION FOR DISTRIBUTION Der Guide FILM CLASSIFICATION FOR PUBLIC EXHIBITION<br>- NON PROFIT\* Submission Of Films With Party Political Content (NFP) FILM CLASSIFICATION FOR PUBLIC EXHIBITION Submissions of films made by or on behalf of a political party, or containing party political content. For non-profit use only. **REGISTERED CONTENT ASSESSOR (RCA)**<br>SURMISSIONS User Guide **IDEO GAME CLASSIFICATION** 

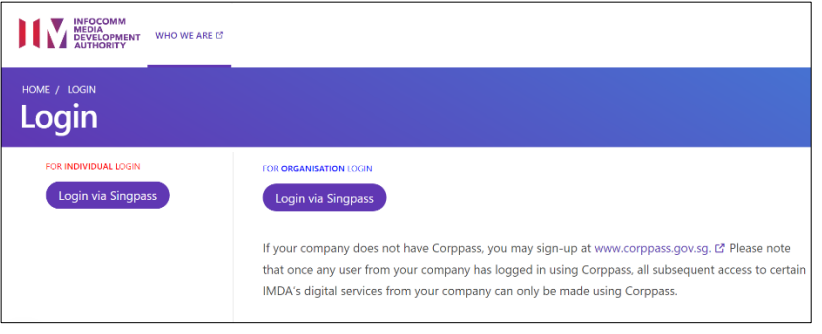

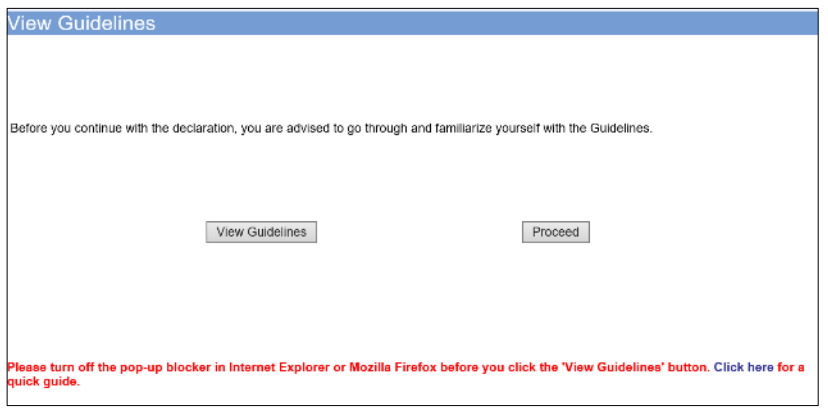

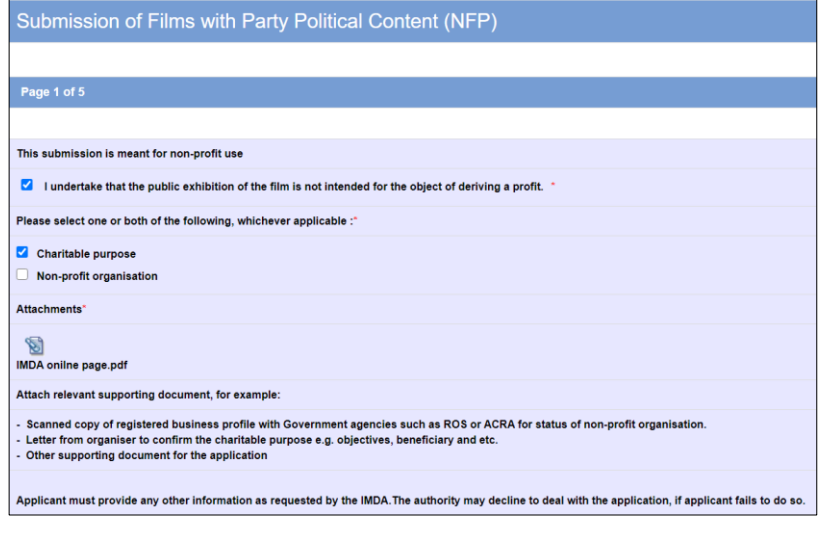

### **Step 1:**

At the Online Services page, under the **Film Classification for Public Exhibition – Nonprofit,** select Submission of Films with Party Political Content ('NFP')

#### **Step 2:**

- Select either 'For Individual Login' or 'For Organisation Login'
- Enter your security credentials to complete the sign-in

#### **Step 3:**

- You may read the guidelines or;
- Proceed with the submission

#### **Step 4:**

- Declare to undertake and select the purpose of submission
- Attached the required supporting documents
- Select 'Next'

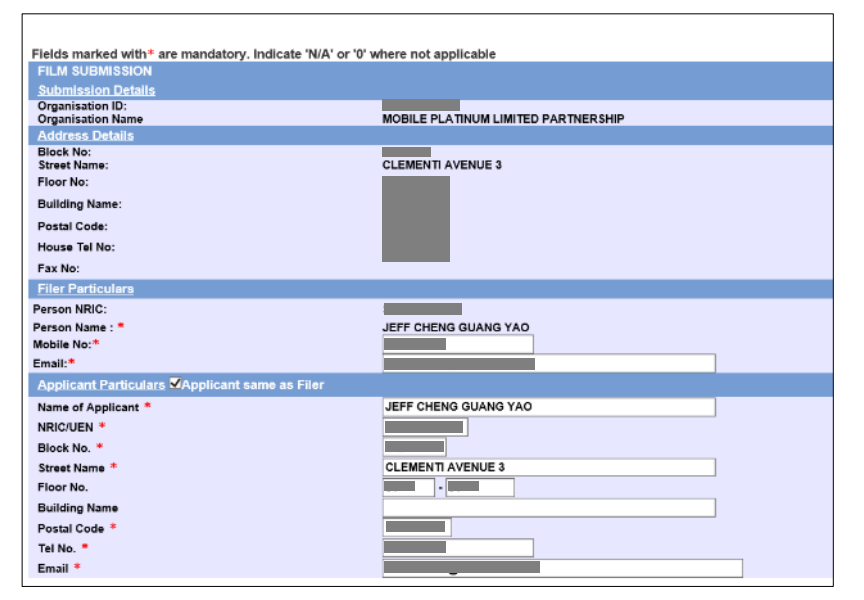

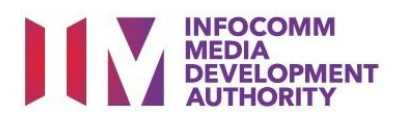

#### **Step 5:**

- Verify your details and input the filer's contact number and email address
- If the applicant is different from the filer, input all required fields provided
- Select 'Next'

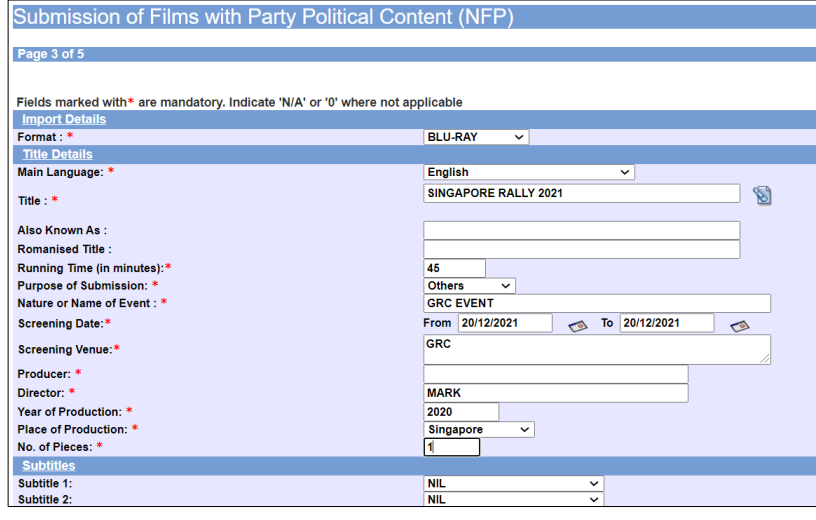

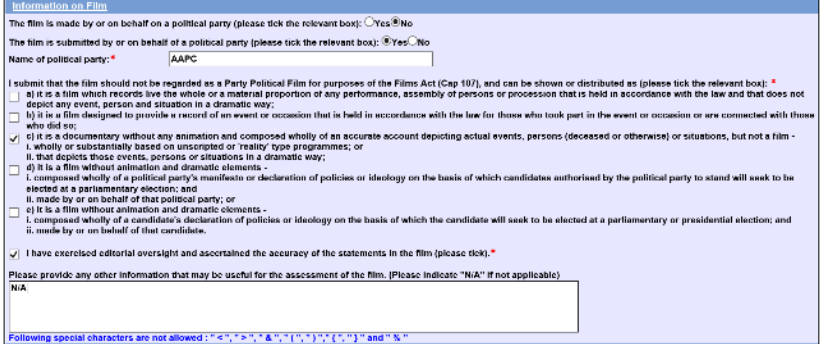

## **Step 6:**

- Select media format type
- Input film details such as, Title, Language, Producer's Name, Director's Name, Running Time, Year and Place of Production
- Input film screening details such as Purpose, Screening Date and Screening Venue
- Answer the questions under 'Information on Film'
- Once completed, select 'View Definition of Party Political Film' **or** 'Next'

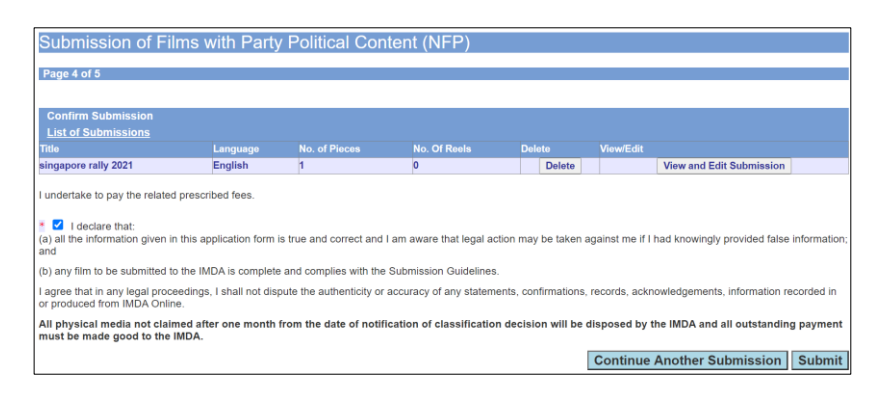

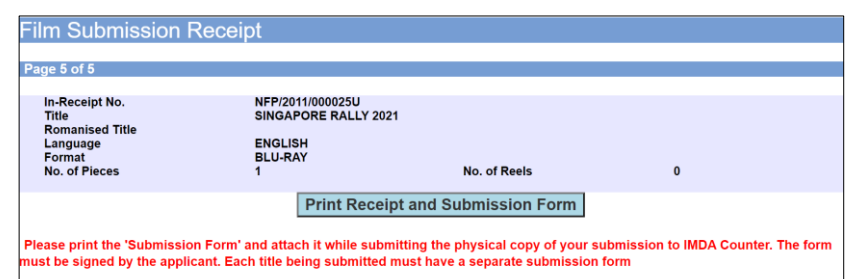

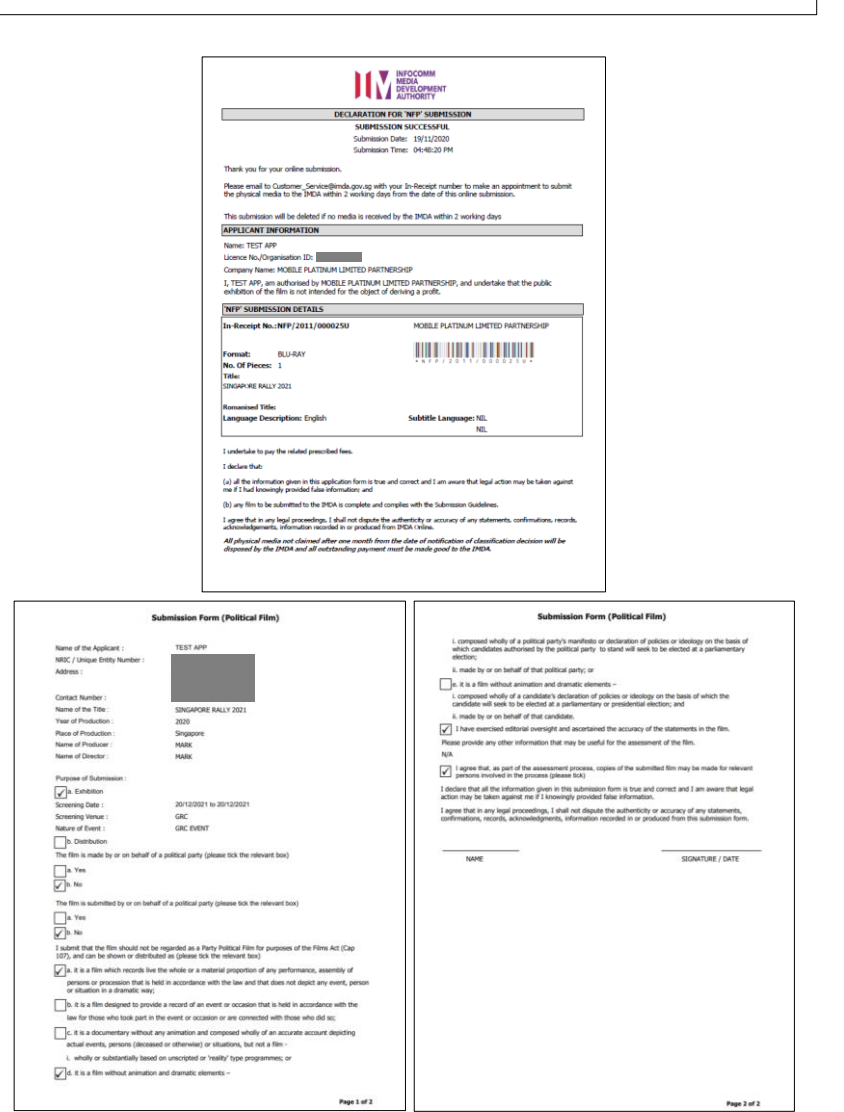

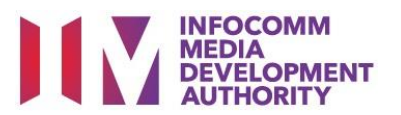

## **Step 7:**

- If you have another title to submit, please select 'Continue Another Submission'
- If you are done, select the declaration checkbox and select 'Submit'

## **Last Step:**

- Each title submitted will be issued with an In-Receipt Number.
- Click on [Print Receipt and Submission Form] to print or save the PDF copy
- 2 separate tabs will open for (a) Submission Receipt (b) Submission Form
- Submission Form (2 pages) must be printed and signed by the applicant and attach with the physical media to IMDA counter.